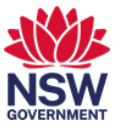

## Using a Content Camera with Microsoft Teams Rooms

To improve collaboration in meetings in rooms and over teams, the Content Camera will broadcast the physical whiteboard and the written contents whilst automatically removing the writer covering the board. This will allow attendees in the room to view both the physical board and projected on the screen and include the virtual attendees to view the projected whiteboard. This guide will show you how to:

- 1. [Start sharing the Content Camera in a meeting with Share Screen](#page-0-0)
- 2. [Start sharing the Content Camera in a meeting with Logitech Scribe](#page-1-0)

## <span id="page-0-0"></span>**1. Start sharing the Content Camera in a meeting with Share Screen**

1 Once you have started/joined a meeting, press on the share icon – located between the microphone and hang up button. Press on this icon again to stop sharing.

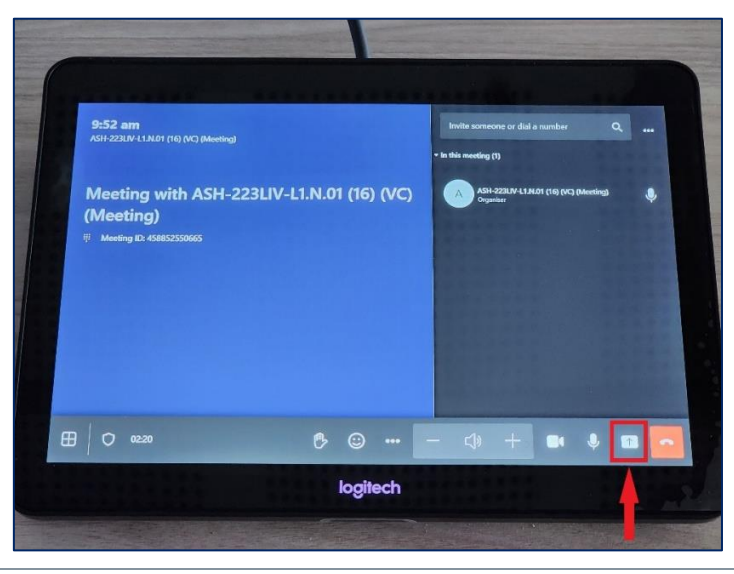

2 Once shared, one of the screens will show the whiteboard

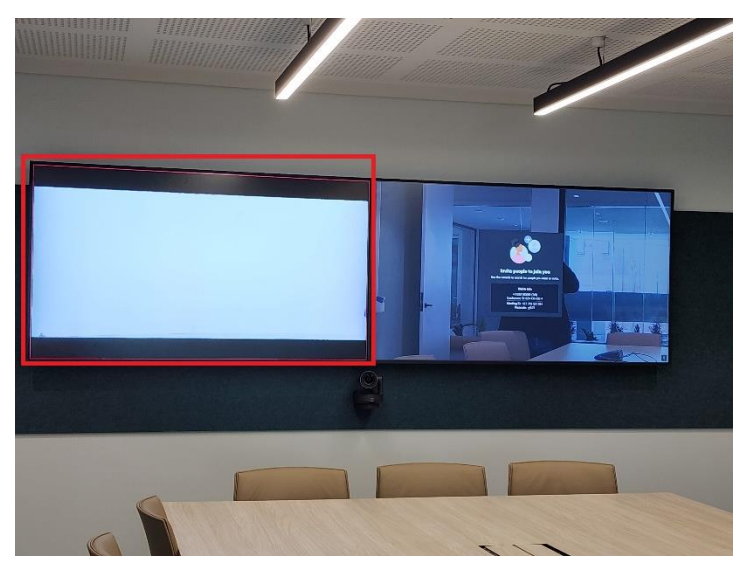

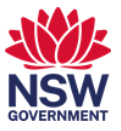

## <span id="page-1-0"></span>1. **Start sharing the Content Camera in a meeting with Logitech Scribe**

The Logitech Scribe button is a Bluetooth device that is linked to the Microsoft Teams Room and acts as another "Share Screen" button and automatically selects Content Camera

1 Once you have started/joined a meeting, press on the Logitech Scribe button icon – Located next to the whiteboard. Press the button again to stop sharing.

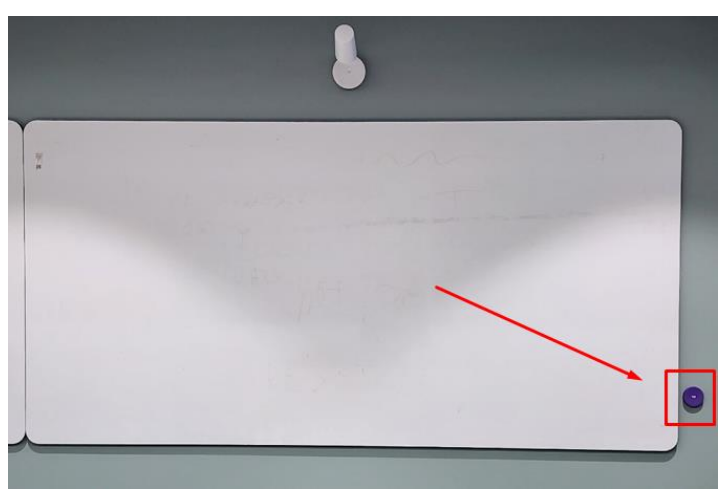

2 Once shared, one of the screens will show the whiteboard

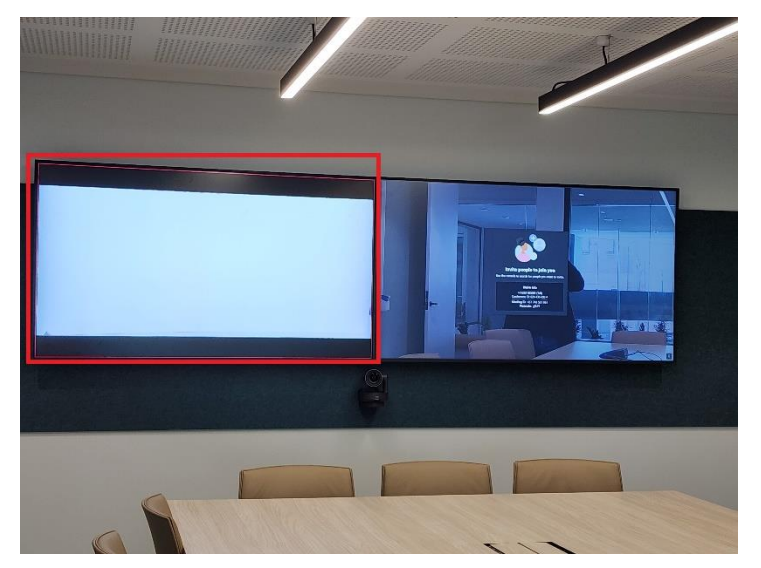